# **Exploderende planeet** – video les

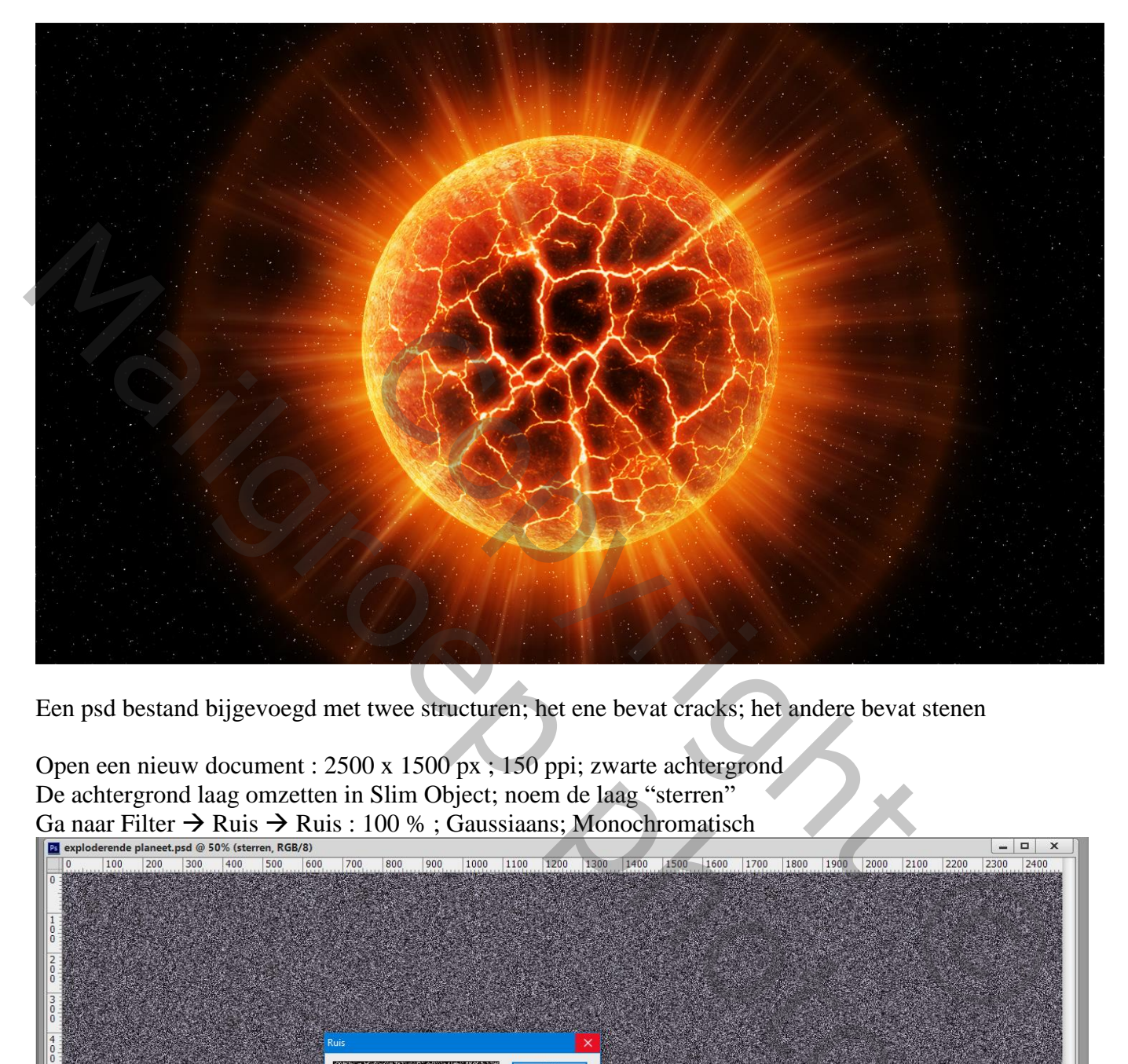

Een psd bestand bijgevoegd met twee structuren; het ene bevat cracks; het andere bevat stenen

Open een nieuw document : 2500 x 1500 px ; 150 ppi; zwarte achtergrond De achtergrond laag omzetten in Slim Object; noem de laag "sterren"

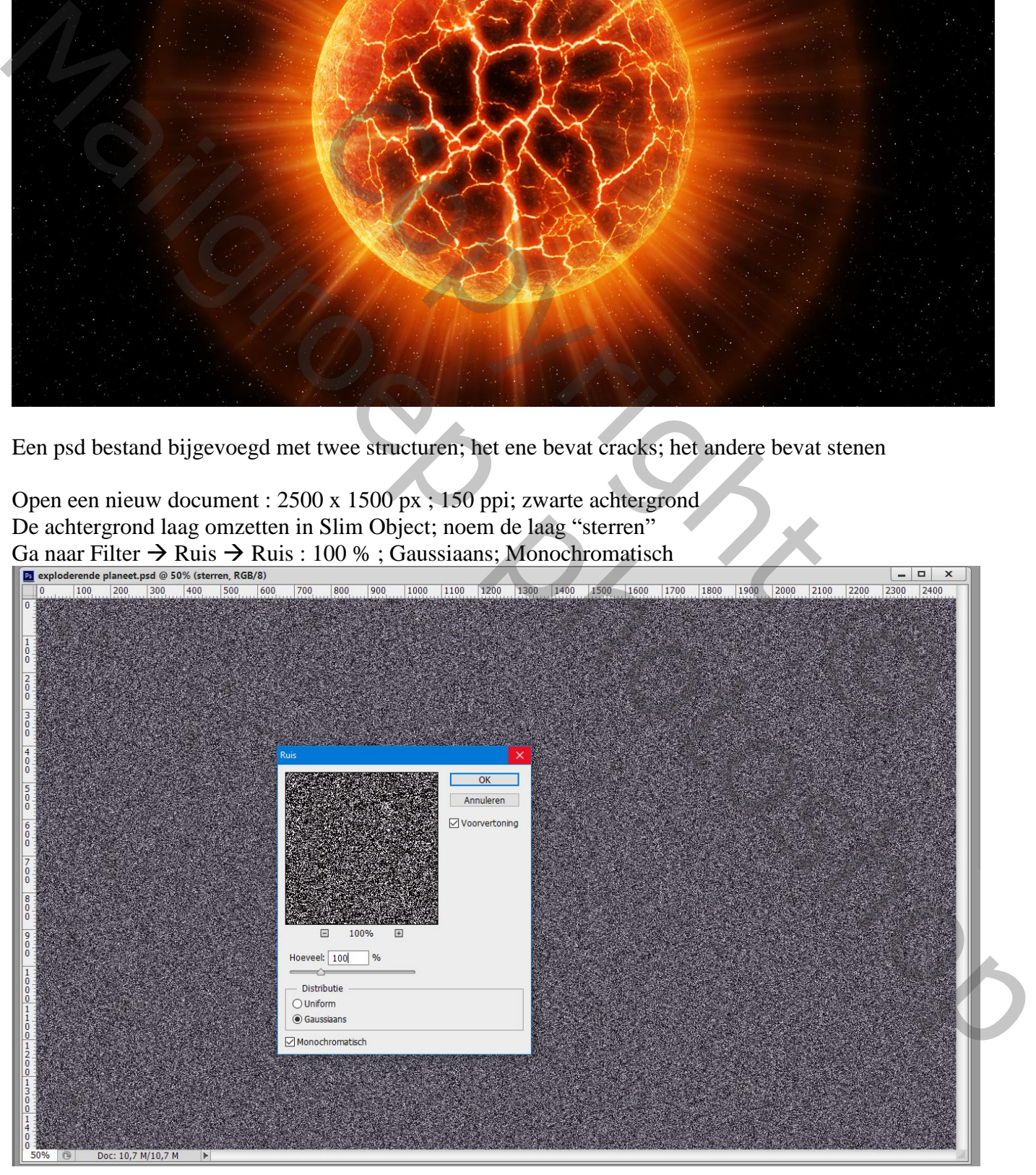

Exploderende planeet – blz. 1 Vertaling T

# Filter  $\rightarrow$  Vervagen  $\rightarrow$  Gaussiaans vervagen met 0,5 px

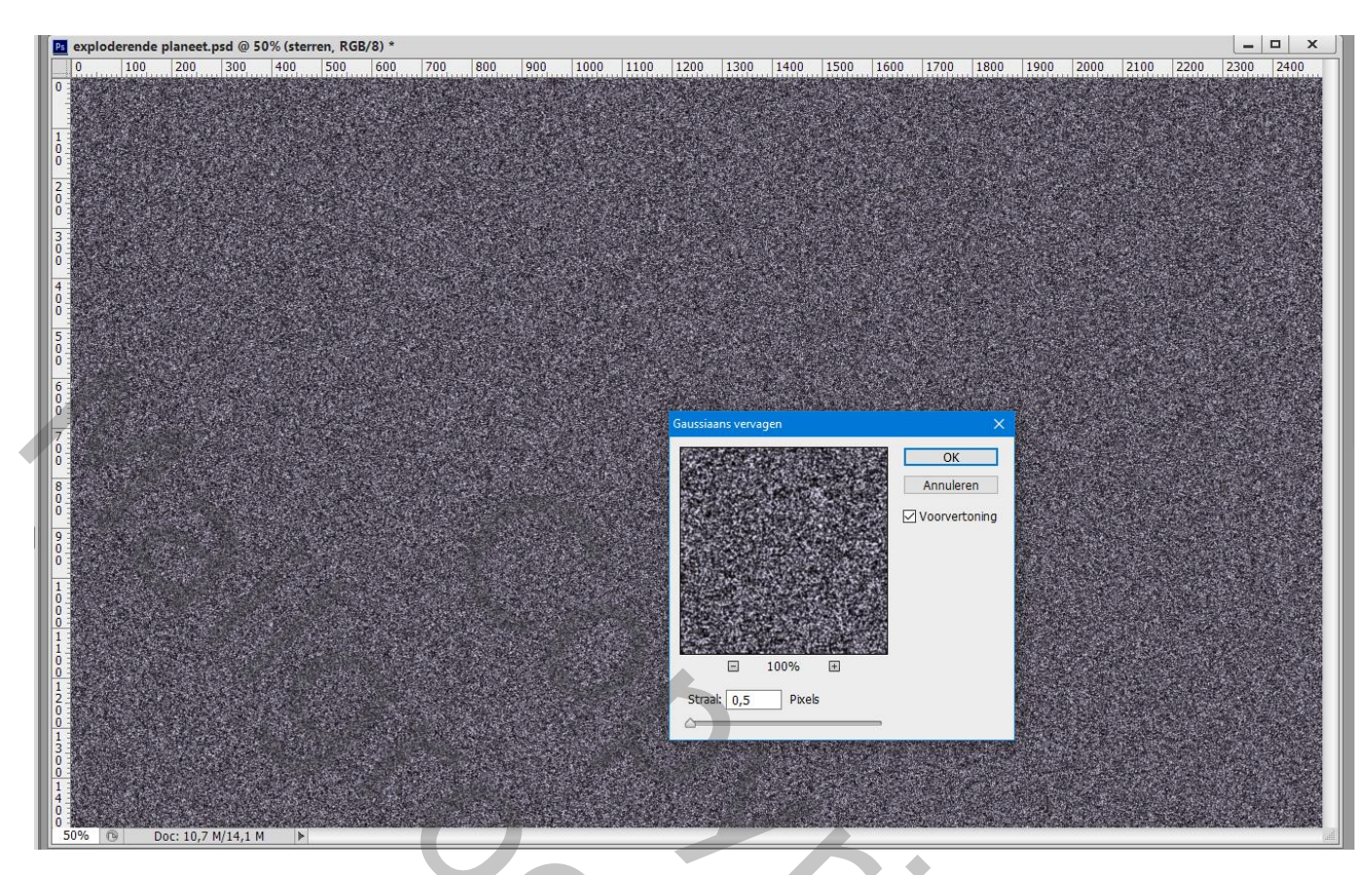

Aanpassingslaag 'Niveaus' : 200 ; 1,00 ; 214

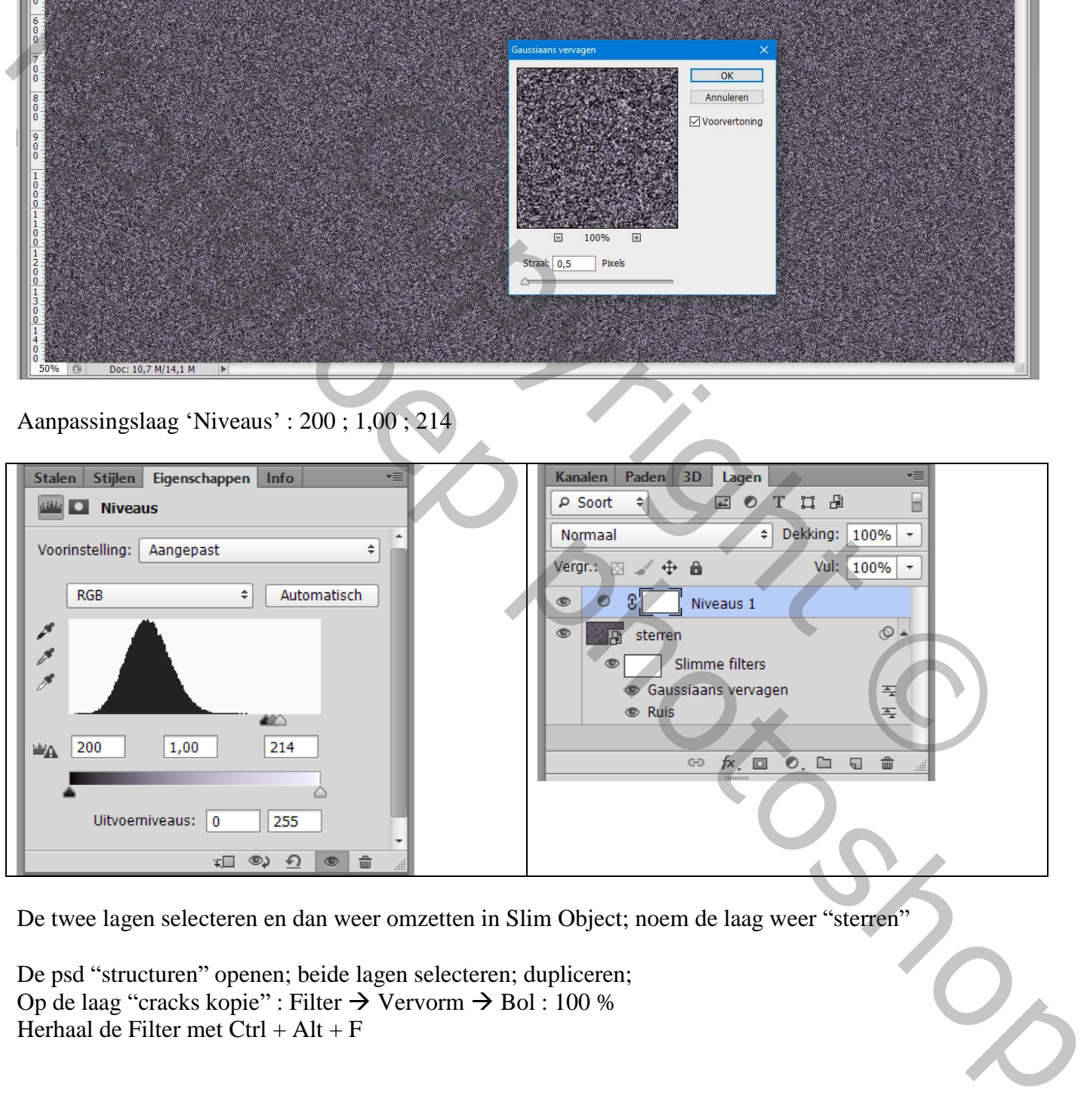

De twee lagen selecteren en dan weer omzetten in Slim Object; noem de laag weer "sterren"

De psd "structuren" openen; beide lagen selecteren; dupliceren; Op de laag "cracks kopie" : Filter  $\rightarrow$  Vervorm  $\rightarrow$  Bol : 100 % Herhaal de Filter met Ctrl + Alt + F

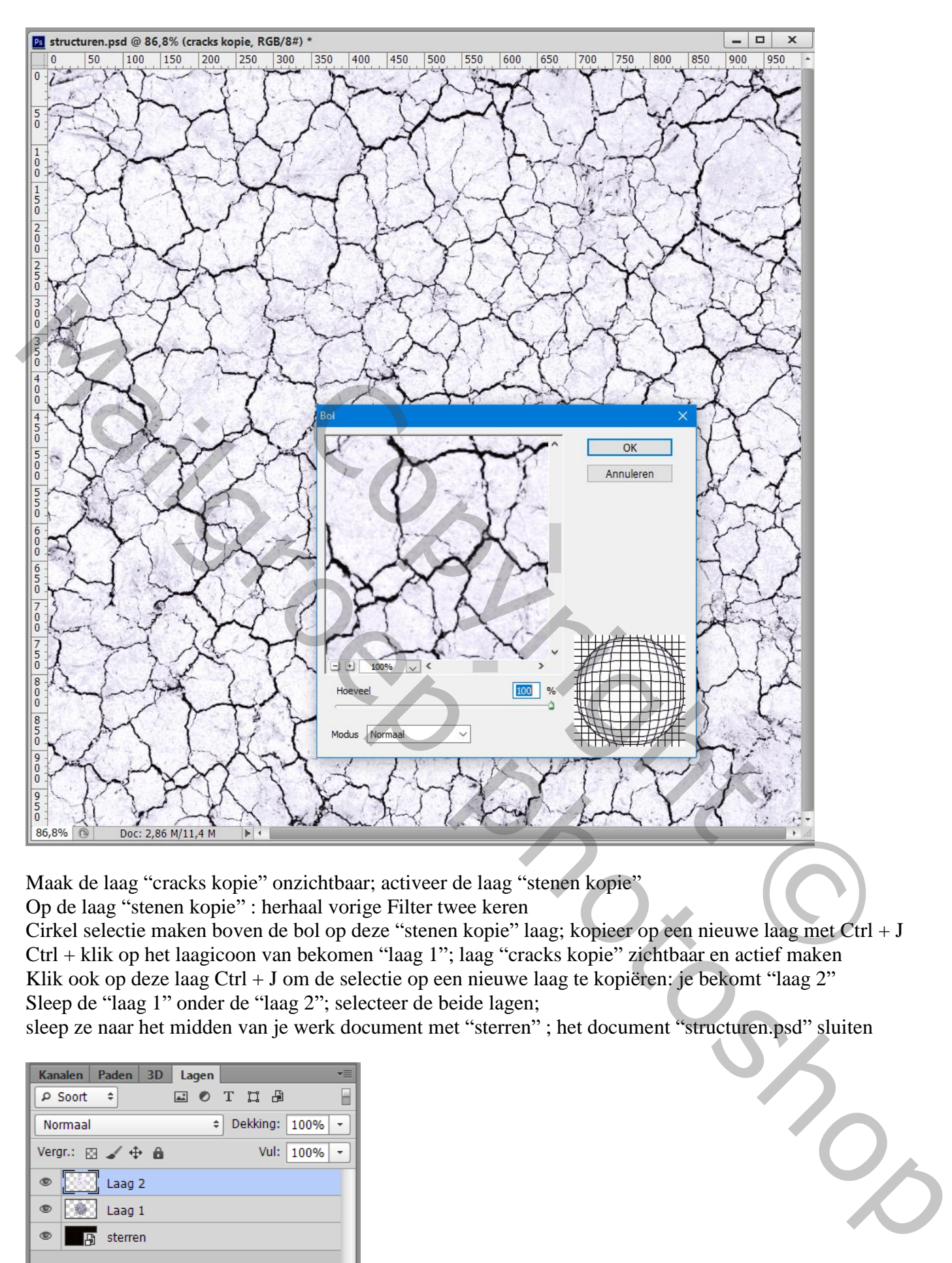

Maak de laag "cracks kopie" onzichtbaar; activeer de laag "stenen kopie"

Op de laag "stenen kopie" : herhaal vorige Filter twee keren

Cirkel selectie maken boven de bol op deze "stenen kopie" laag; kopieer op een nieuwe laag met Ctrl + J Ctrl + klik op het laagicoon van bekomen "laag 1"; laag "cracks kopie" zichtbaar en actief maken Klik ook op deze laag Ctrl + J om de selectie op een nieuwe laag te kopiëren: je bekomt "laag 2" Sleep de "laag 1" onder de "laag 2"; selecteer de beide lagen;

sleep ze naar het midden van je werk document met "sterren" ; het document "structuren.psd" sluiten

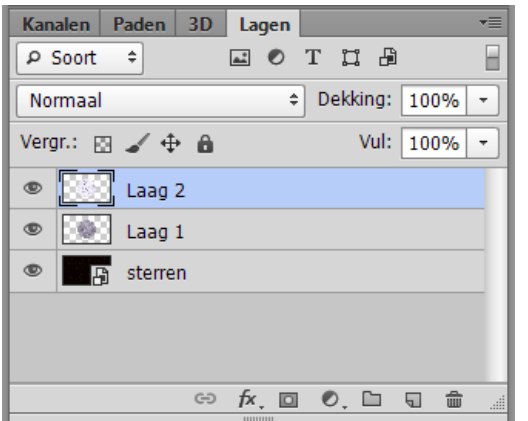

Dupliceer op je werk document de "laag 2" ; deze kopie op onzichtbaar; activeer "laag 2" eronder Voor die "laag 2" : laagmodus = Lineair Doordrukken; voeg dan de lagen "laag 1" en "laag 2" samen Noem bekomen laag "planeet"

De laag "sterren" op onzichtbaar; de bovenste "laag 2 kopie" zichtbaar maken en actief maken Palet Kanalen : Ctrl + klik op RGB kanaal: Bekomen selectie omkeren (Ctrl + Shift + I) Terug naar het Lagen Palet, boven de laag "laag 2 kopie" een nieuwe laag toevoegen ; noem de laag "witte cracks" ; Selectie vullen met wit; deselecteren; de laag "laag 2 kopie" verwijderen

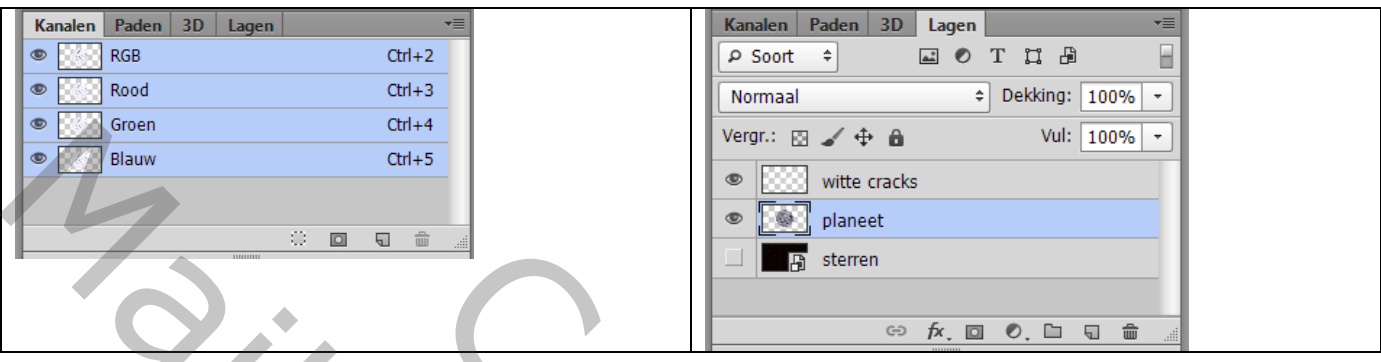

laag "sterren" weer zichtbaar maken; laag "planeet" onzichtbaar maken

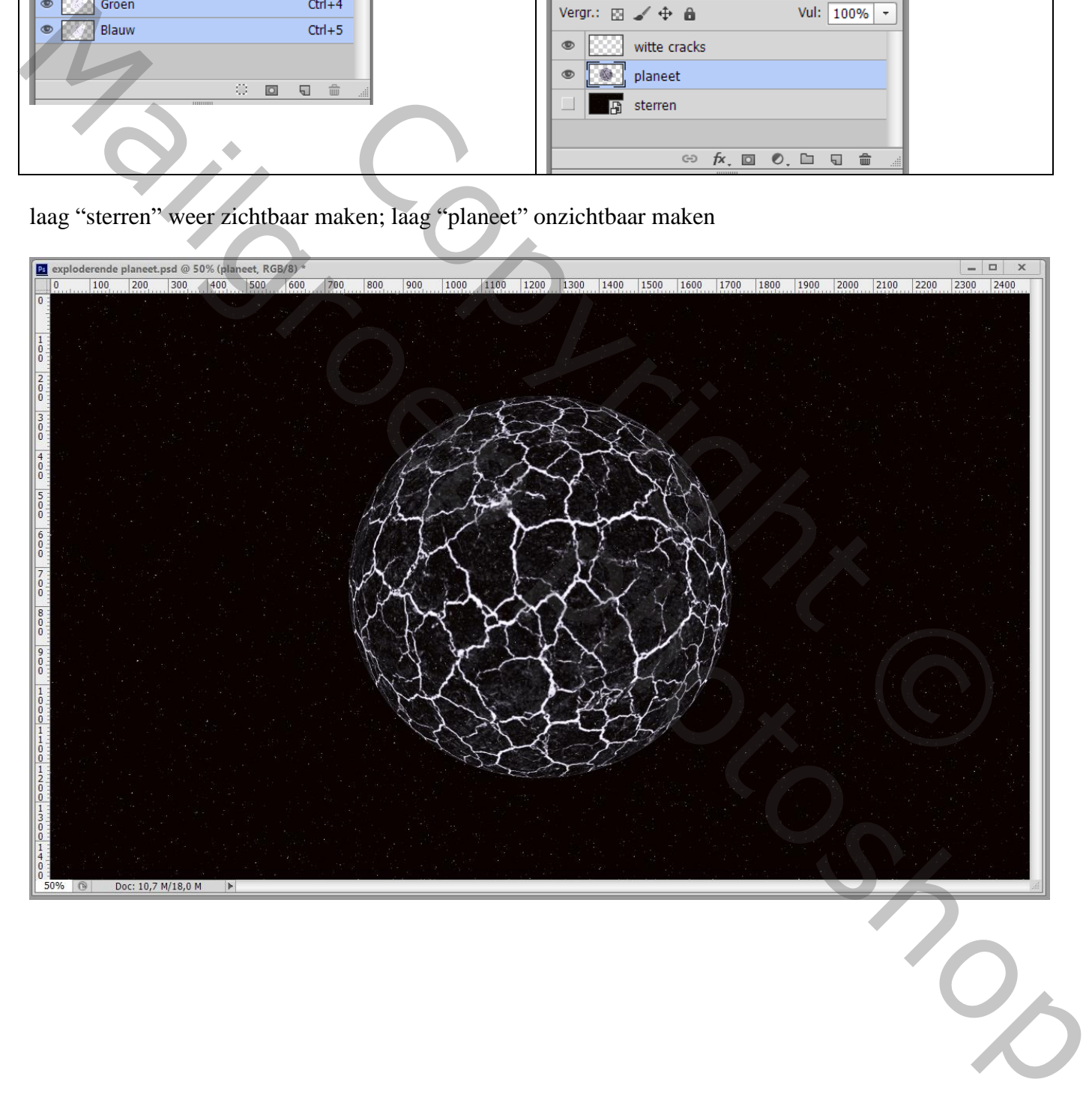

### Geef laag "witte cracks" laagstijl 'Gloed Buiten' : Bleken; 100% ; # FF3600; 0% ; 30 px

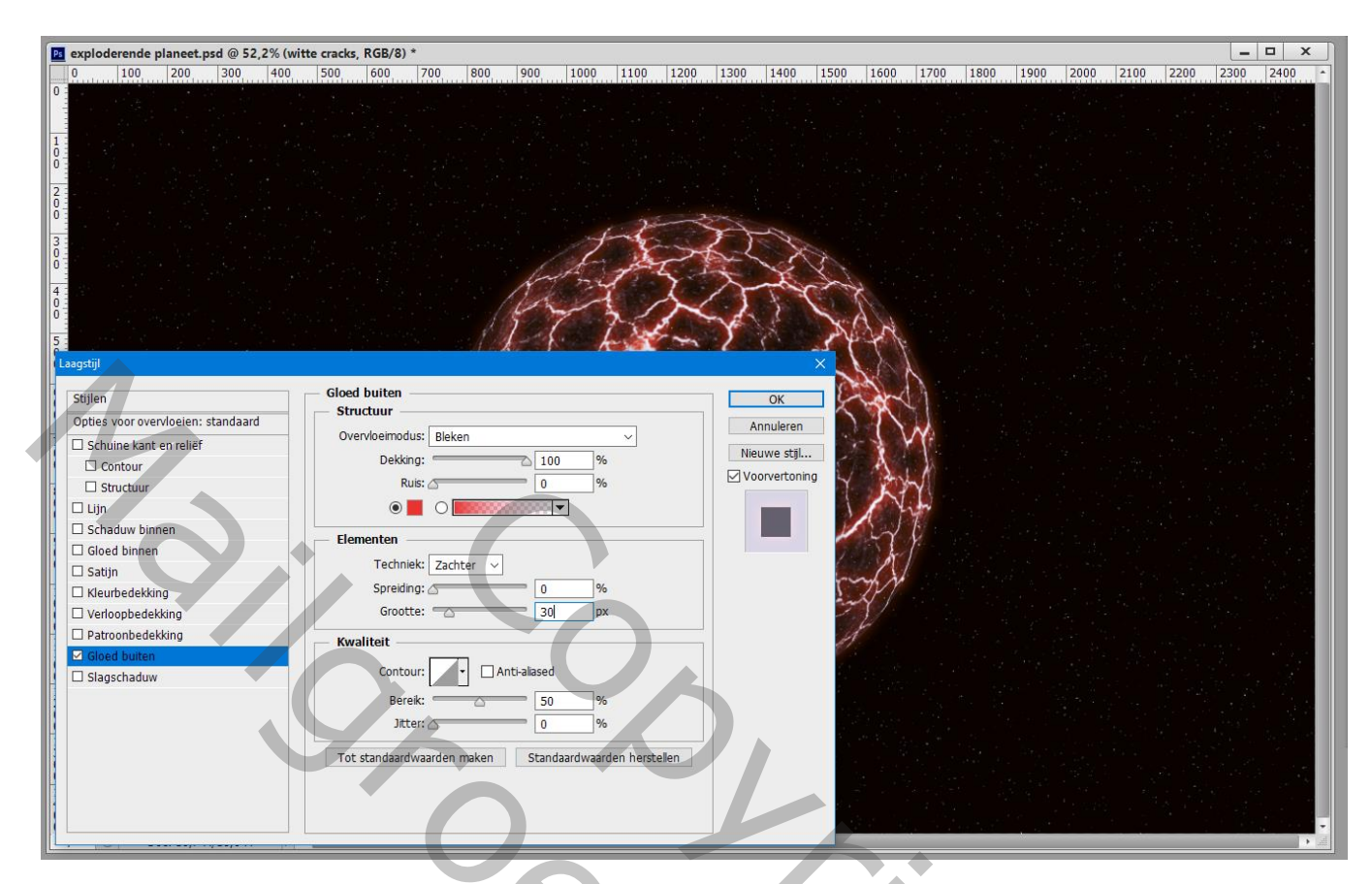

Daarna laagstijl 'Gloed Binnen' : Normaal; 75% ; # FFBB04 ; 0% ; 1 px

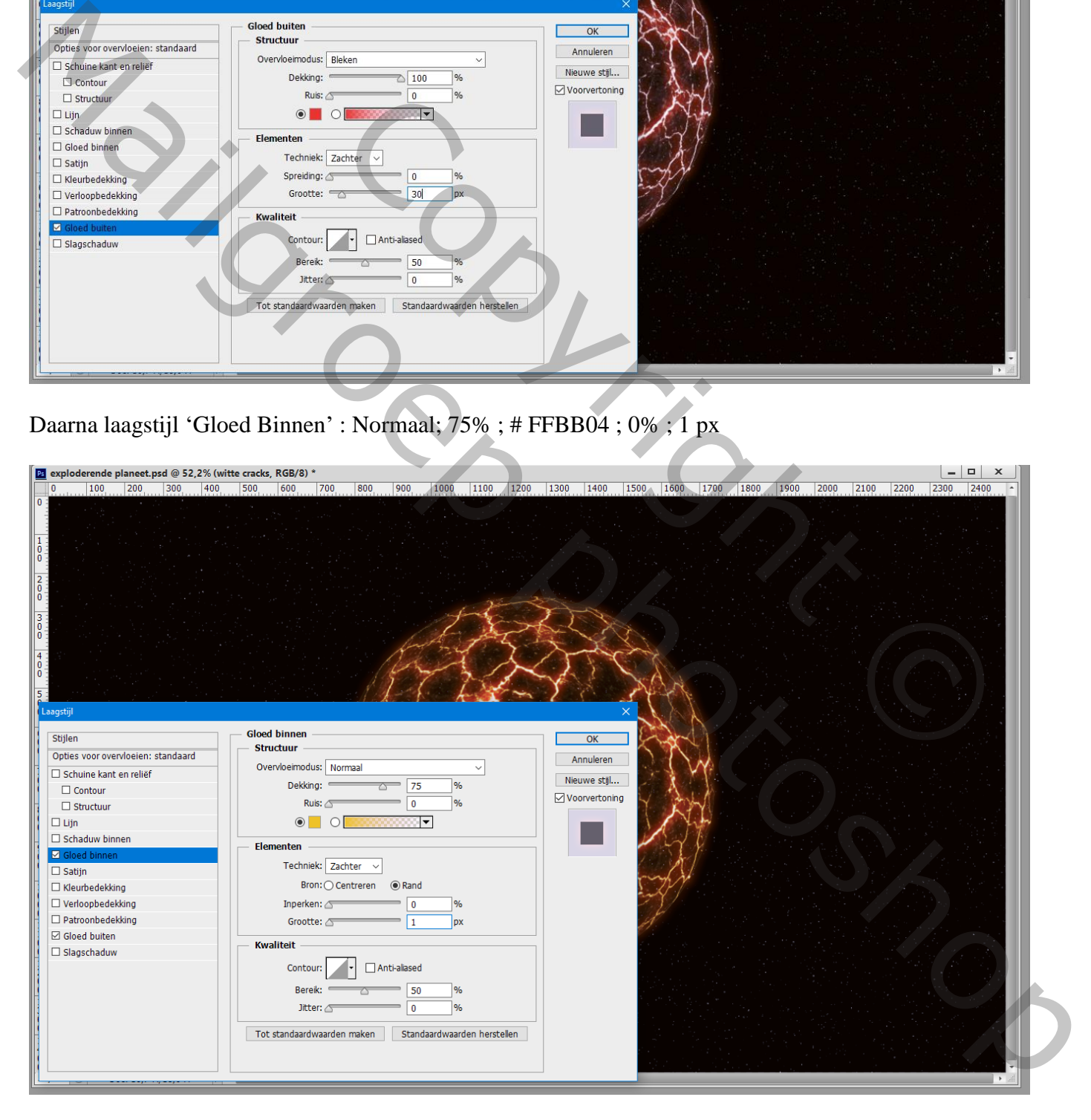

## Laagstijl 'Schaduw Binnen' : Vermenigvuldigen; # FF6000 ; 75% ; 90° ; 1 px ; 0% ; 5 px

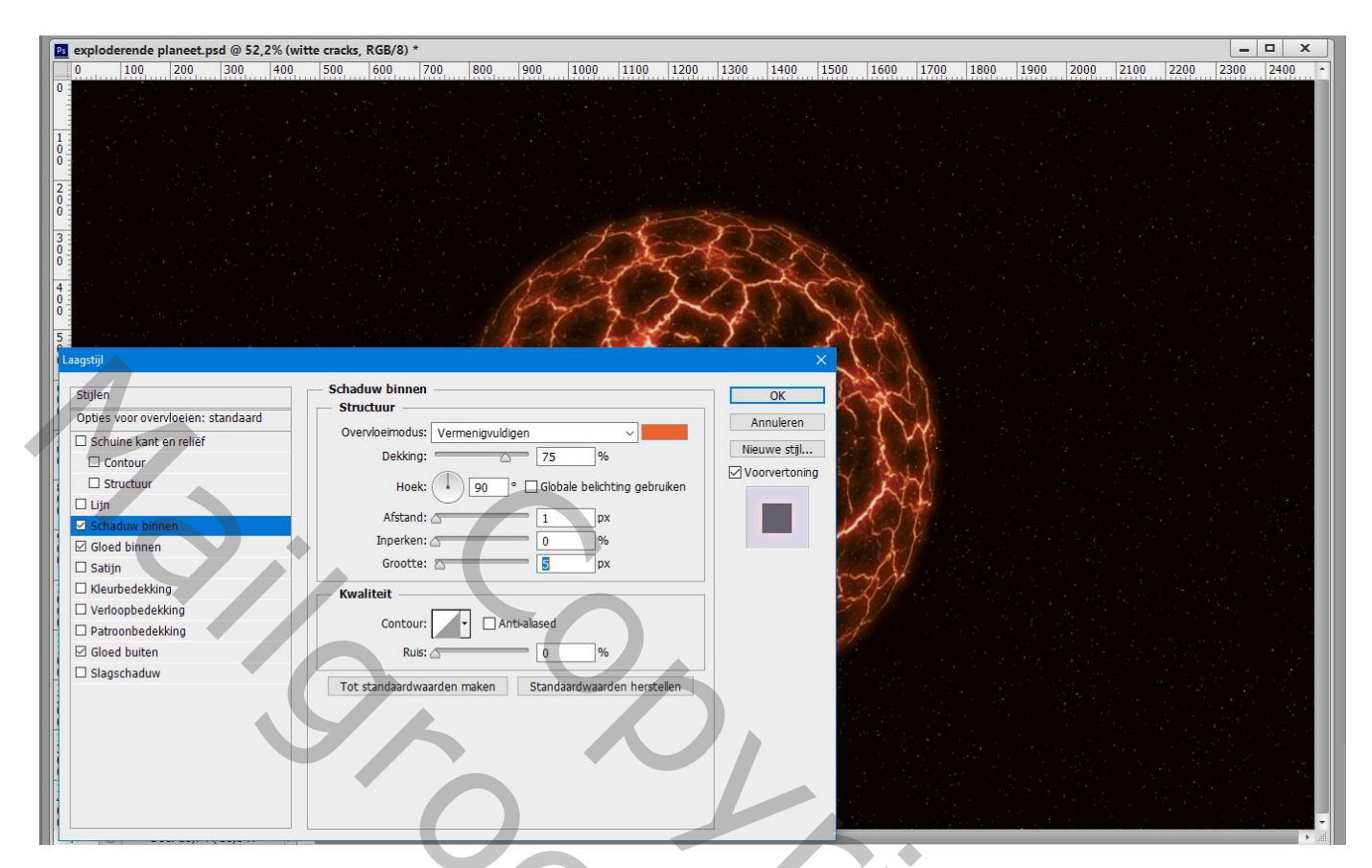

Voeg een Aanpassingslaag 'Helderheid/Contrast' toe : 33 ; 64

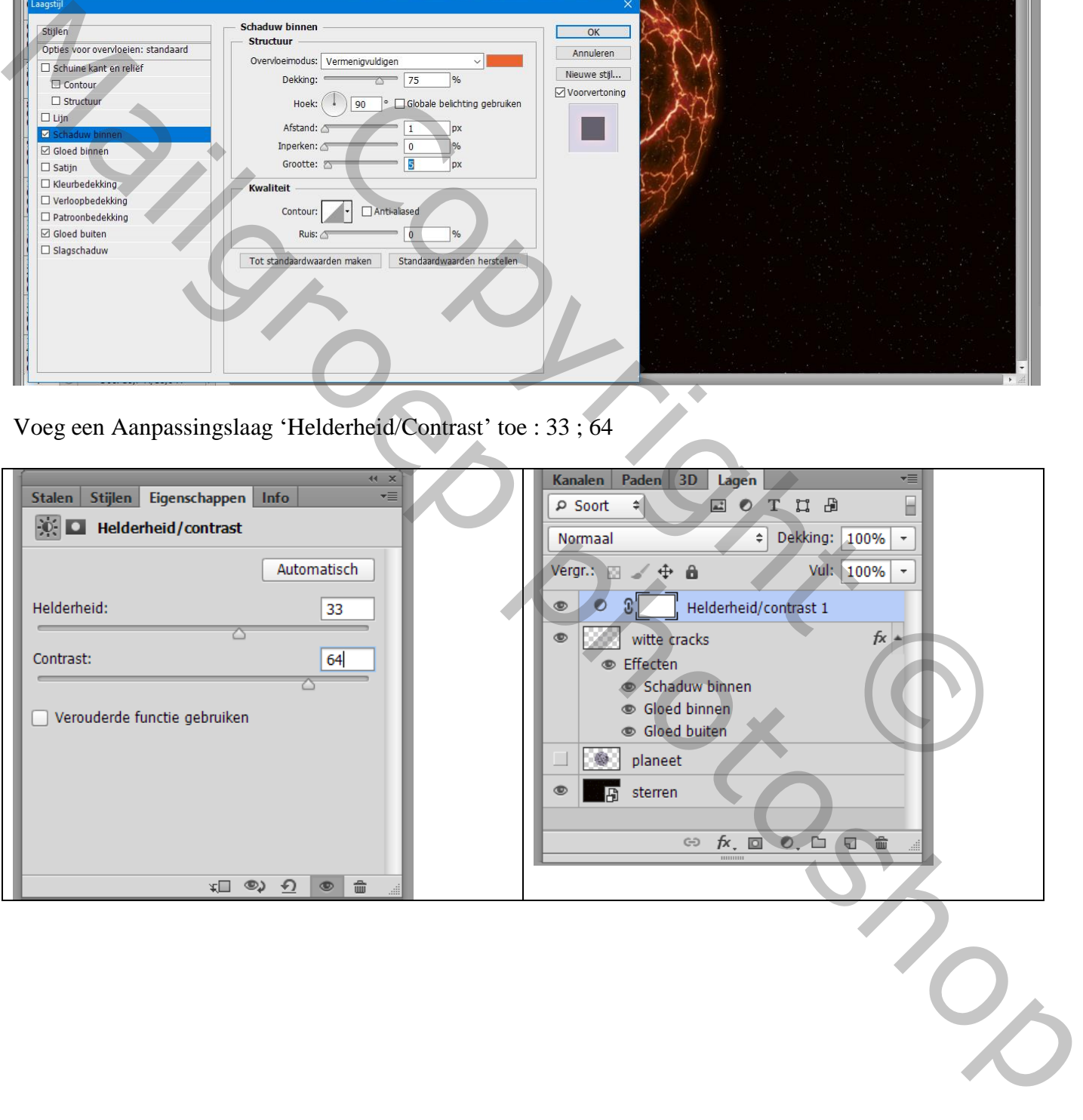

### Laag "planeet" zichtbaar en actief maken; geef volgende laagstijlen: \* Gloed Buiten : Lineair Tegenhouden; 50% ; # FF6000 ; 0 % ; 250 px

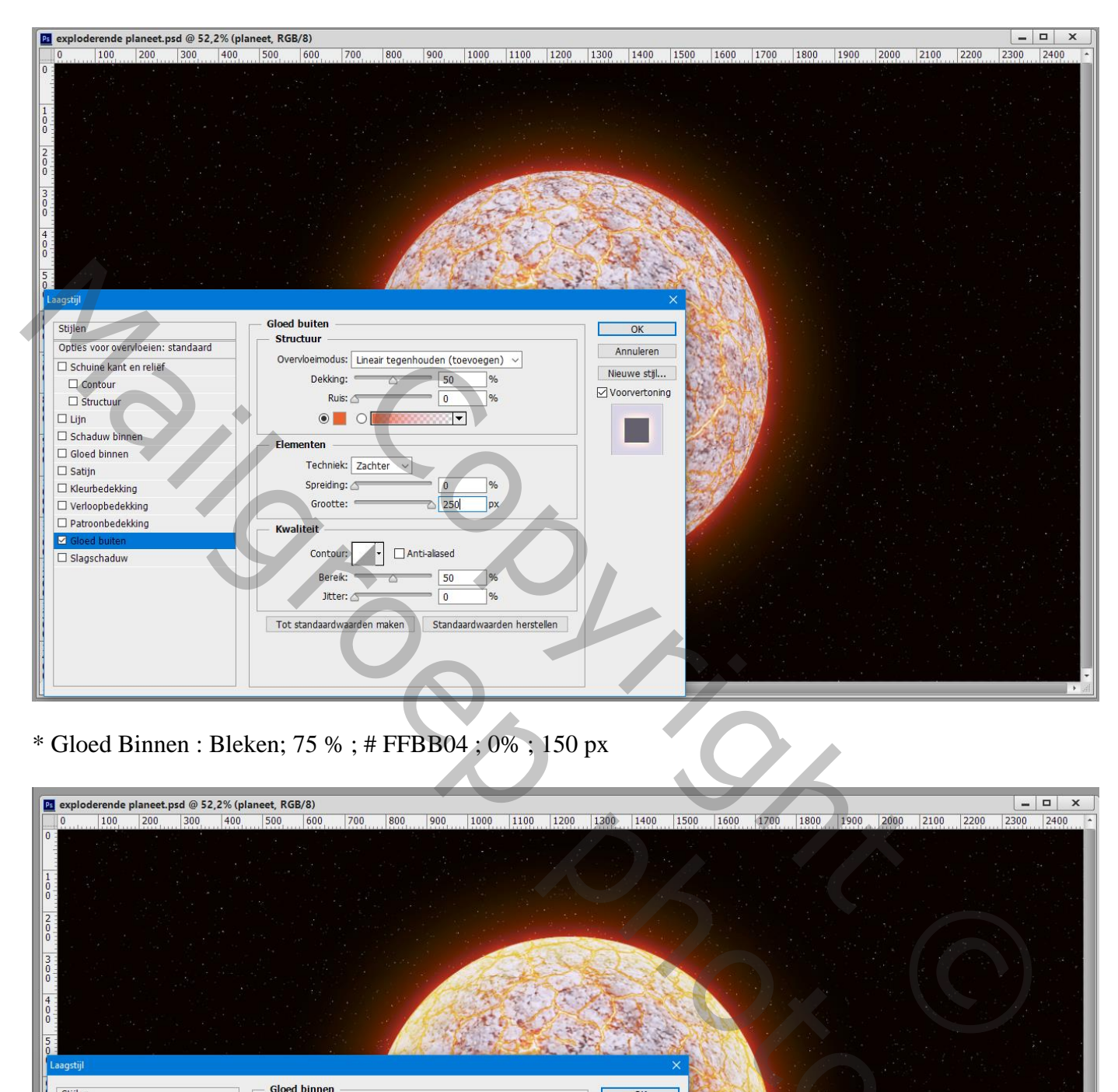

\* Gloed Binnen : Bleken; 75 % ; # FFBB04 ; 0% ; 150 px

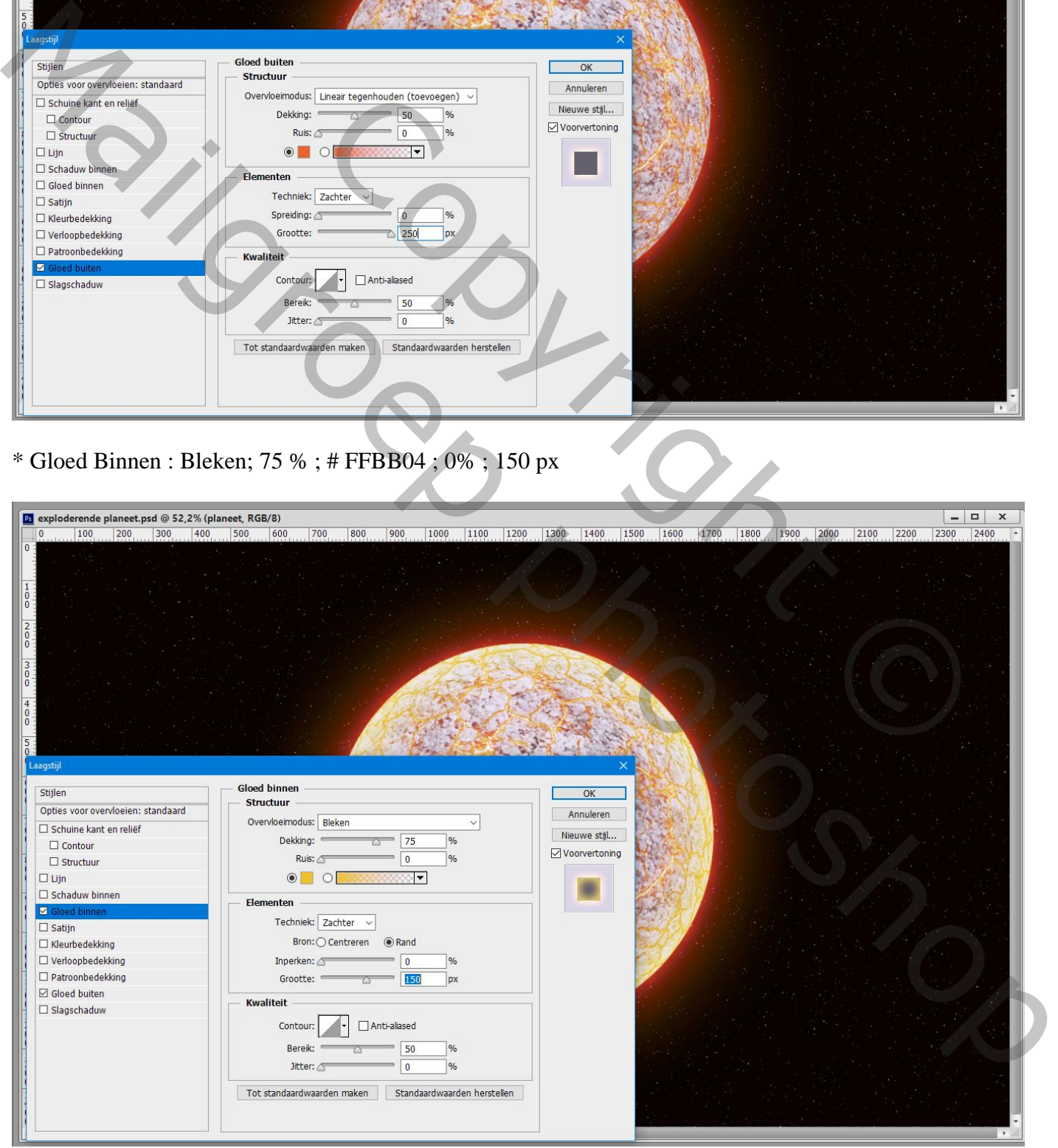

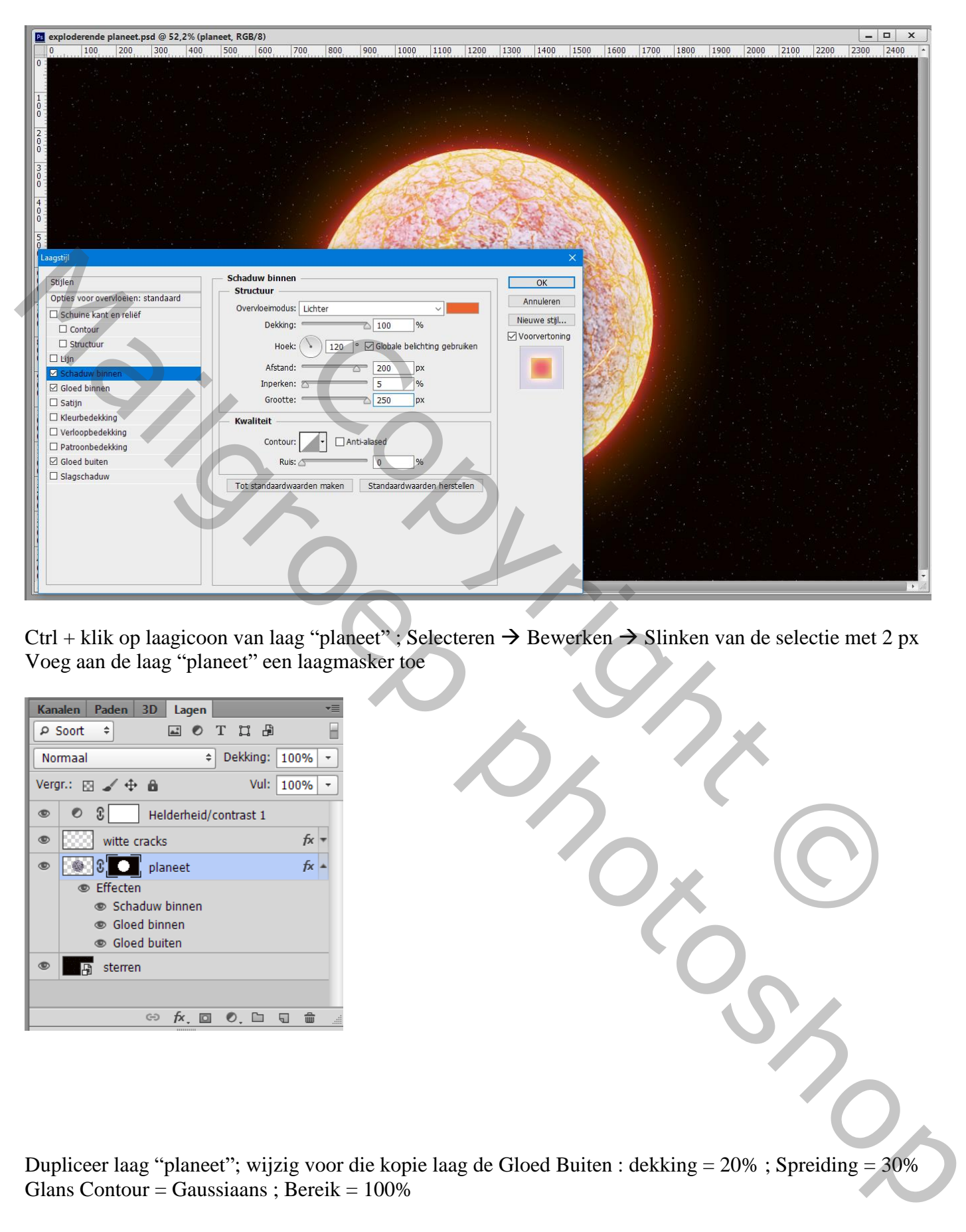

Ctrl + klik op laagicoon van laag "planeet" ; Selecteren  $\rightarrow$  Bewerken  $\rightarrow$  Slinken van de selectie met 2 px Voeg aan de laag "planeet" een laagmasker toe

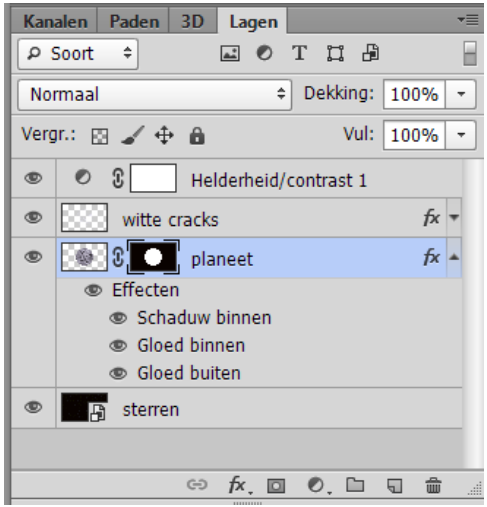

Dupliceer laag "planeet"; wijzig voor die kopie laag de Gloed Buiten : dekking = 20% ; Spreiding = 30% Glans Contour = Gaussiaans ; Bereik =  $100\%$ 

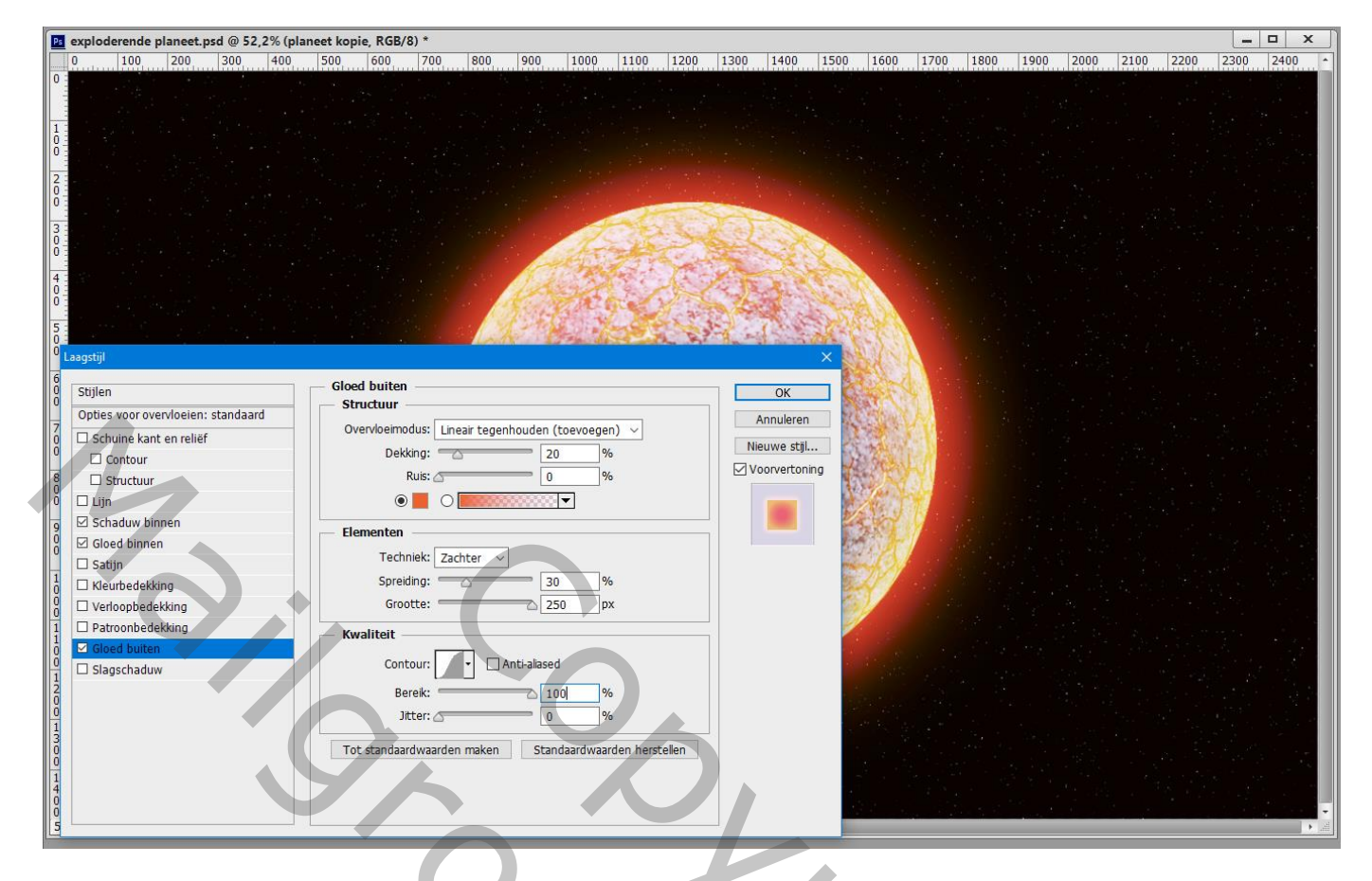

Dupliceer de laag "planeet kopie" ; voor deze tweede kopie : vink Schaduw Binnen en Gloed Binnen uit Wijzig voor die tweede kopie laag de Gloed Buiten : dekking = 15 % ; Spreiding = 40% Glans Contour = Gaussiaans omgekeerd

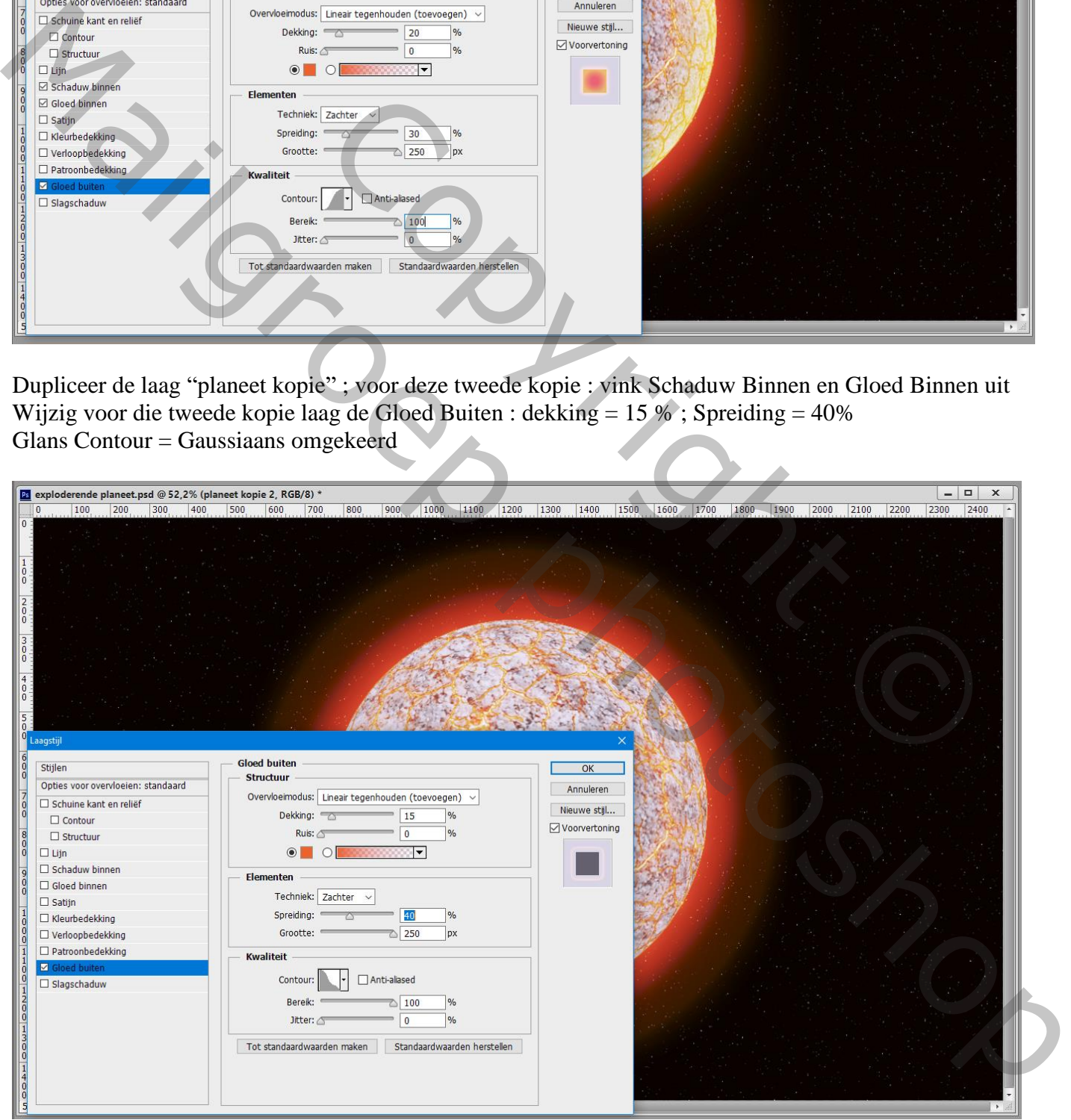

## Nog voor die tweede kopie laag, "planeet kopie 2" : Klik Ctrl + T,

In Optiebalk : Breedte = Hoogte = 150 % ; enteren om te bevestigen<br>
Ps Bestard Bewerken Afbeelding Laag Type Selectron Filter 3D Weergave Venster Help<br>  $\frac{1}{\left[\mathbb{R} \times \mathbb{R}^2\right]}\times \frac{1250,50 \text{ p}}{250,50 \text{ p}} \triangleq \frac{1}{\left[\mathbb$ 

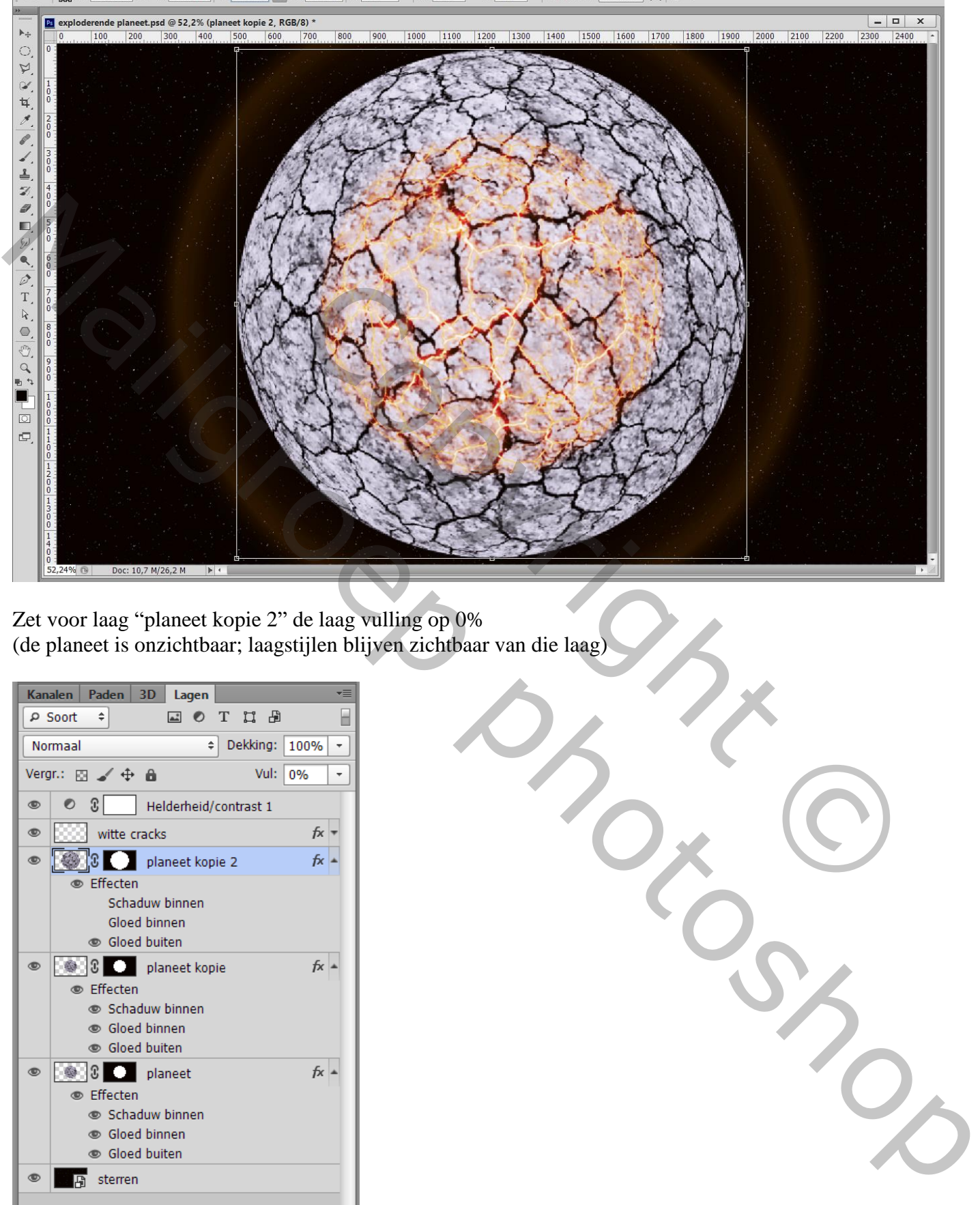

Zet voor laag "planeet kopie 2" de laag vulling op 0% (de planeet is onzichtbaar; laagstijlen blijven zichtbaar van die laag)

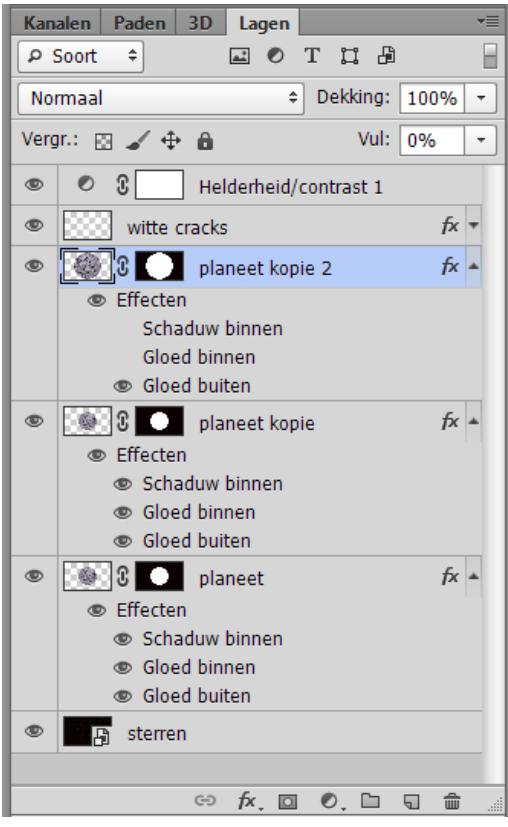

De 3 planeet lagen selecteren → Groeperen ; noem de groep "gloed effecten" Voeg boven die groep een nieuwe "laag 1" toe; deze laag in een groep onder brengen = groep "schaduwen" Ctrl + klik op het laagmasker van de laag "planeet kopie"; voeg aan deze nieuwe groep een laagmasker toe

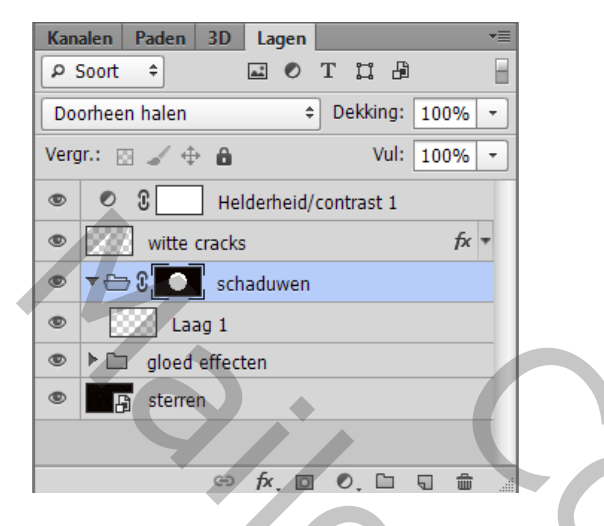

Ctrl + klik op dit laagmasker; op de lege "laag 1" binnen de groep de selectie vullen met zwart Deselecteren  $(Ctrl + D)$ 

De laag wat naar rechts opschuiven de lege "laag 1" binnen de groep de selectie vullen met zwart<br>Ven<br>Copyright © Copyright © Copyright © Copyright © Copyright © Copyright © Copyright © Copyright © Copyright © Copyright © Copyright © Copyright © Copyright © Mailgroep photoshop

# Nog op die "laag 1" : Filter  $\rightarrow$  Vervagen  $\rightarrow$  Gaussiaans vervagen met 100 px

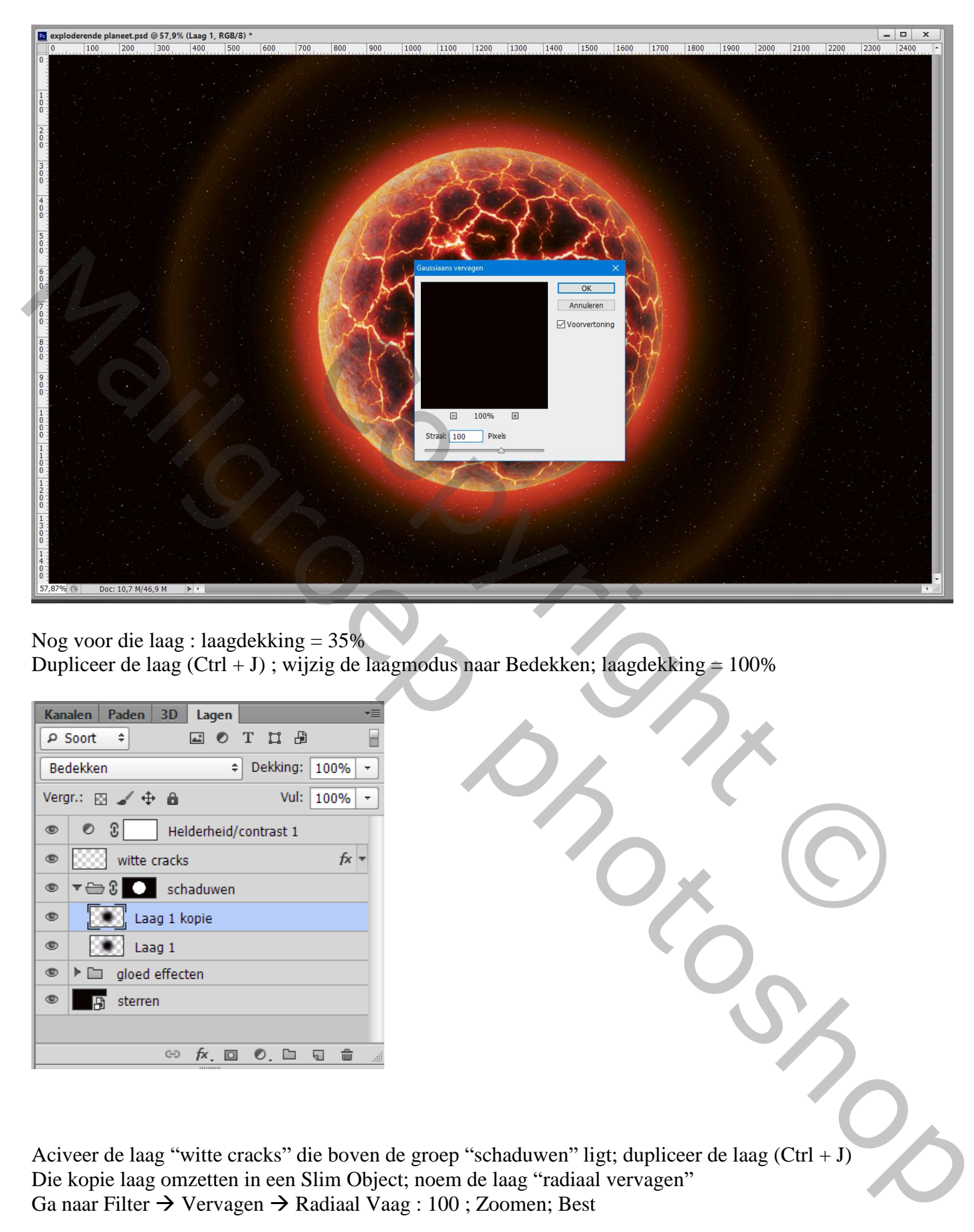

Nog voor die laag : laagdekking = 35% Dupliceer de laag (Ctrl + J); wijzig de laagmodus naar Bedekken; laagdekking = 100%

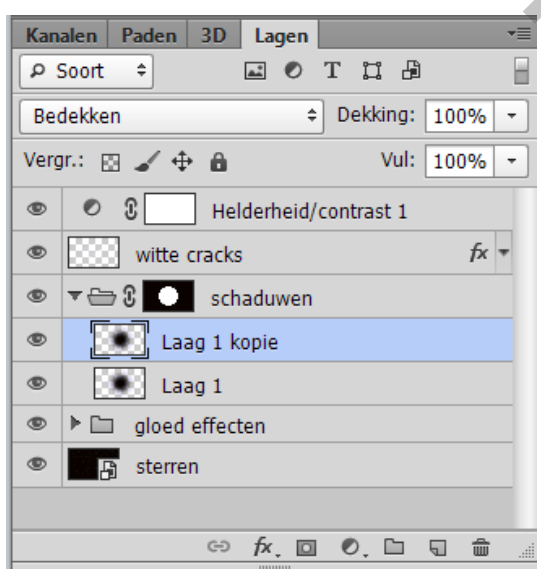

Aciveer de laag "witte cracks" die boven de groep "schaduwen" ligt; dupliceer de laag (Ctrl + J) Die kopie laag omzetten in een Slim Object; noem de laag "radiaal vervagen" Ga naar Filter  $\rightarrow$  Vervagen  $\rightarrow$  Radiaal Vaag : 100 ; Zoomen; Best

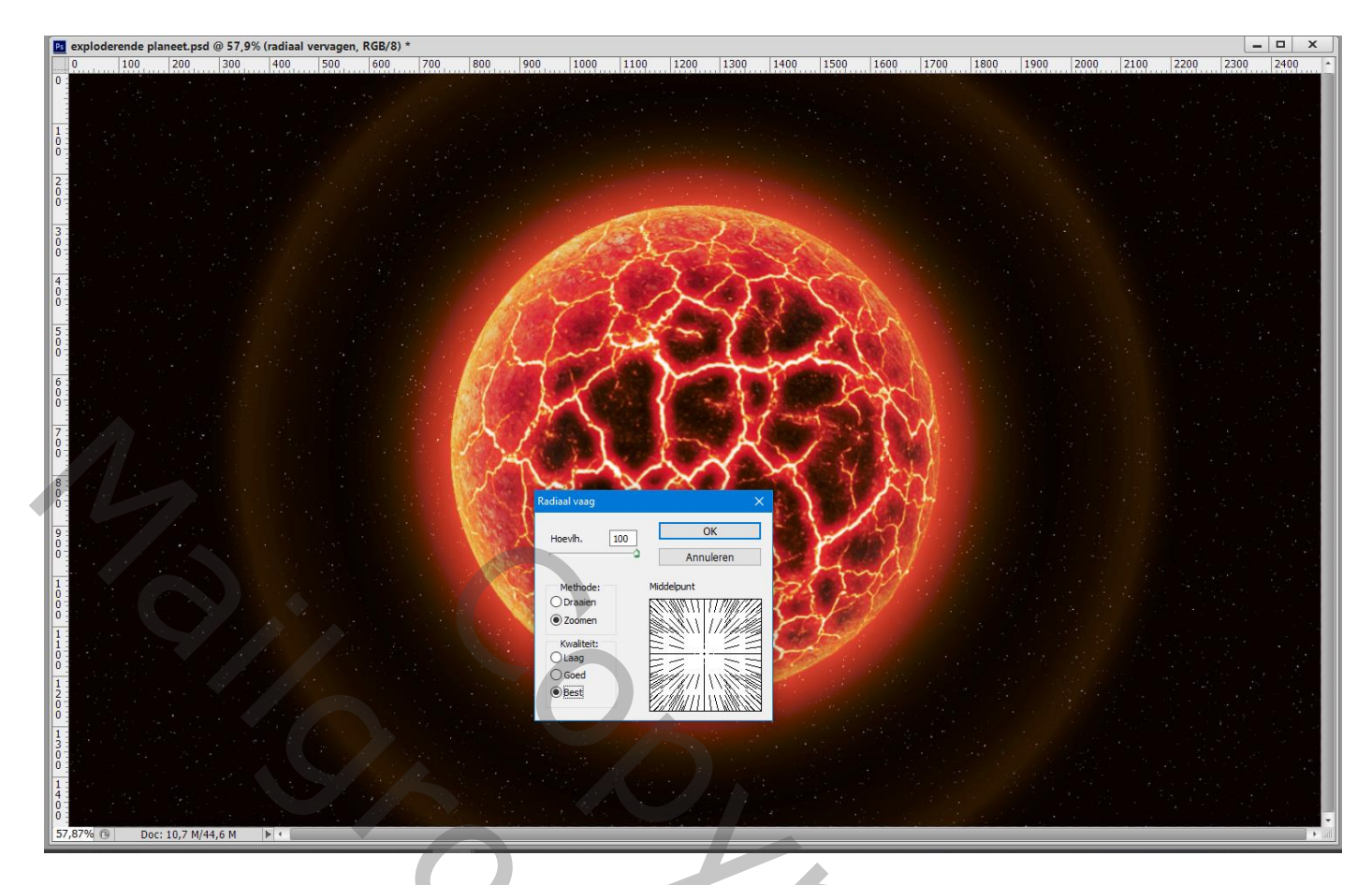

Dupliceer de laag "radiaal vervagen"; klik op die kopie laag Ctrl + T : in Optiebalk: Breedte = Hoogte = 157%; enteren om transformatie te bevestigen Zet voor die laag de modus op Lineair Tegenhouden

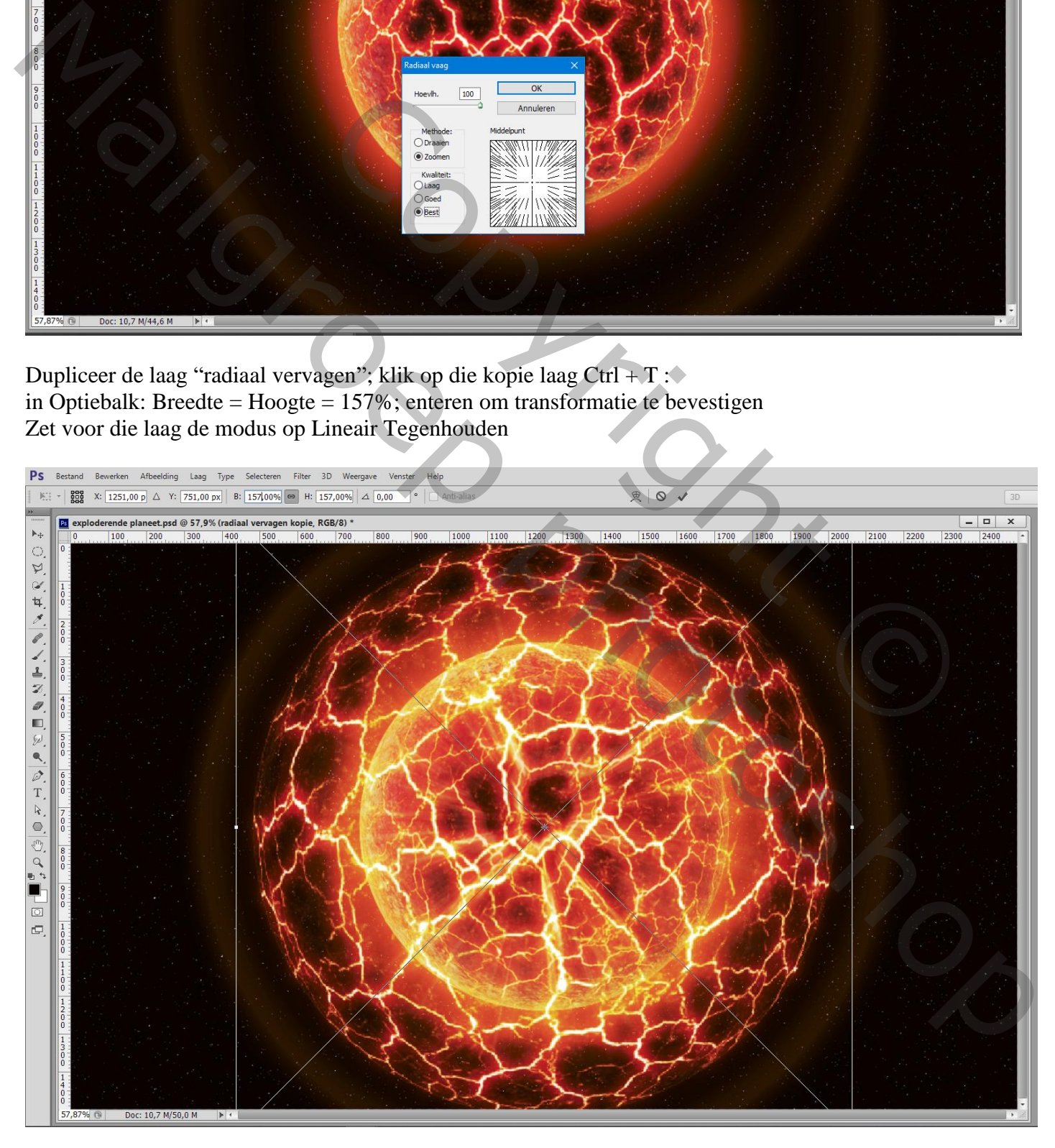

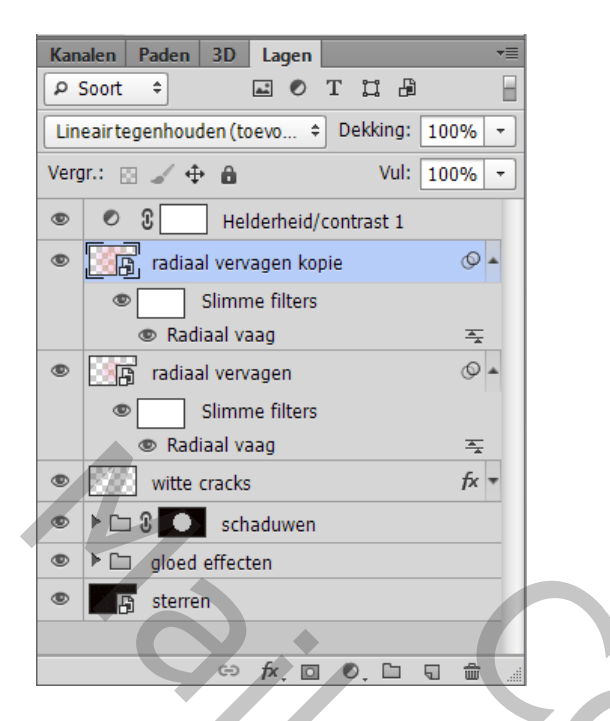

Voeg aan die laag "radiaal vervagen kopie" een laagmasker toe; zacht zwart penseel; 1000 px; hardheid = 0% ; Klik twee keren midden de laag

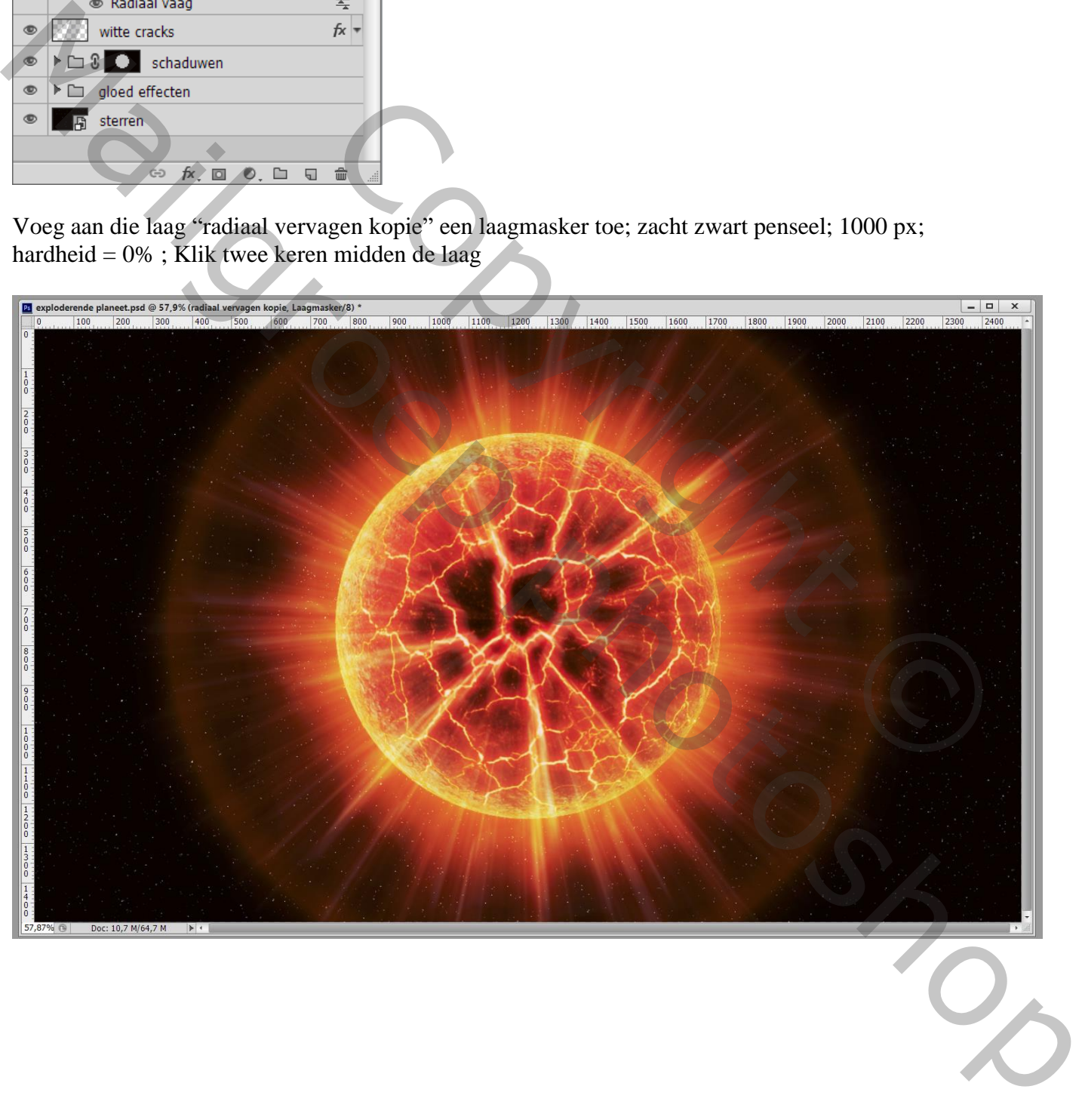

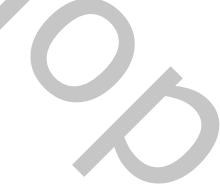

Het laagmasker kopiëren en toevoegen aan de laag eronder "radiaal vervagen" Alt + laagmasker slepen ; voor die "radiaal vervagen" : dicgtheid van het laagmasker = 50%

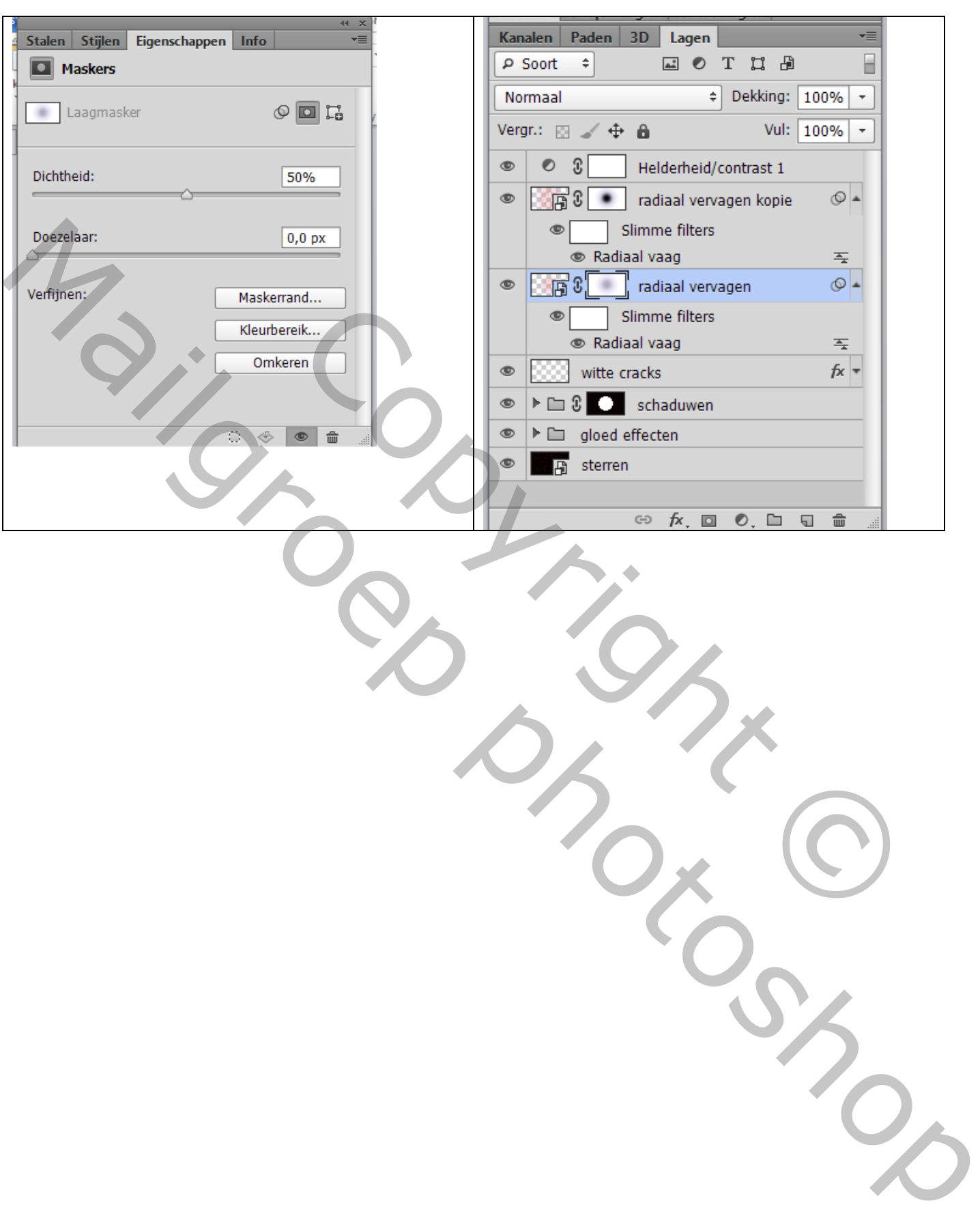